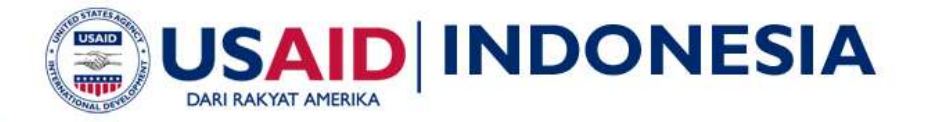

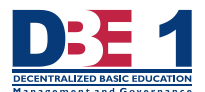

Microsoft Excel 2007 Tingkat Pemula

# **MICROSOFT OFFICE** ACCESS 2007

**TINGKAT PEMULA** 

## **PETUNJUK TEKNIS**

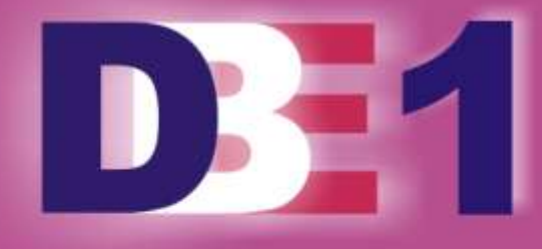

**PEMULA]** 2010 ICT

## **ACCESS 2007 - PEMULA**

#### **Tujuan**

Diharapkan Peserta memahami:

- 1. Pemanfaatan Aplikasi Microsoft Access Dasar tentang Pembuatan Tabel (*Form*), Struktur Data (*Database*), Penyimpanan Data (*Table*), Laporan (*Report*), Menu Aplikasi, serta komponen-komponennya
- 2. Alur Data dan Pengolahan Struktur Data (*Database*) Aplikasi Microsoft.

#### **Waktu**

4 Sesi (1 sesi 45 menit).

#### **Metode**

Paparan dan diskusi, Praktik

#### **Media dan Bahan**

Komputer masing-masing peserta, LCD projector, Petunjuk Teknis.

## **1. Pendahuluan**

Microsoft Access adalah sebuah program aplikasi untuk mengolah Database model relasional karena terdiri dari lajur kolom dan baris. Dalam merancang database antara **Tabel, Form, Query, Report, Macro, Modul dan Pages** saling terkait sehingga dapat dikoordinasikan dalam pembuatan Tombol Macro, Menu Drop Down dan Menu Switchboard. Microsoft Access 2007 mempunyai tampilan *user interface* (UI) baru yang mengganti menu, *toolbars*, dan sebagian besar *task panes* yang ada di Microsoft Access versi sebelumnya dengan mekanisasi tunggal yang lebih simpel dan efisien. *User interface* (UI) baru ini dirancang untuk membantu Bapak/Ibu bekerja lebih produktif serta mudah dalam menggunakan seluruh fasilitas dan fungsi yang ada.

Dengan Microsoft Office Access Bapak/Ibu dapat merancang Aplikasi Database diantaranya yaitu untuk membuat aplikasi program:

- 1. Administrasi Pendidikan,
- 2. Gaji Karyawan/Pegawai,
- 3. Kehadiran/Absensi,
- 4. Persediaan Barang,
- 5. Penjualan dan Pembelian,
- 6. Antrian Kunjungan Berobat.

Selain itu, masih banyak aplikasi lainnya yang bisa Bapak/Ibu buat dengan Microsoft Access.

## **2. Memulai Microsoft Access 2007**

- Klik tombol **Start**.
- Lanjutkan dengan memilih **All Programs > Microsoft Office > Microsoft Office Access 2007**.

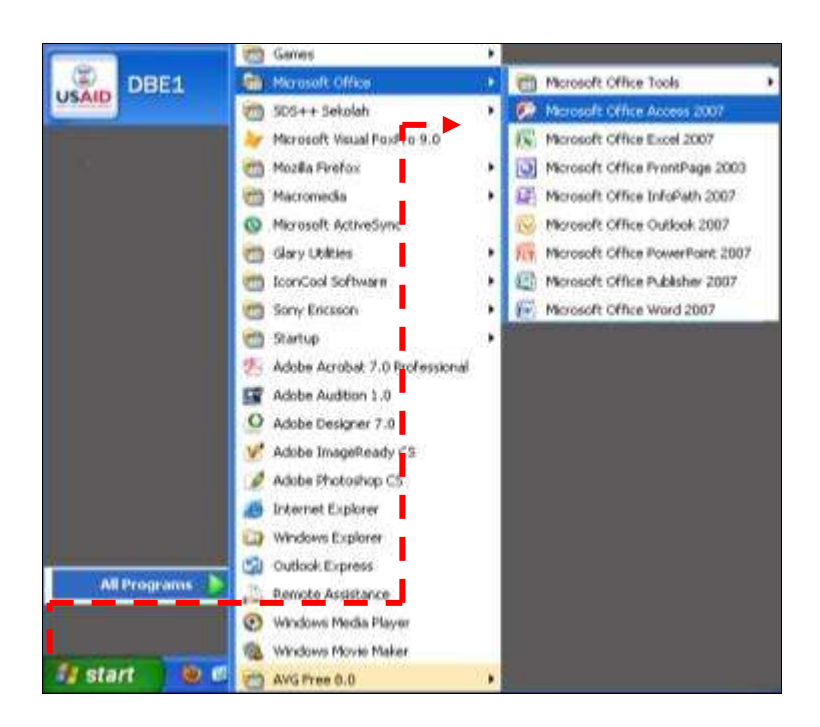

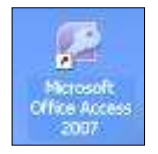

Cara lain memulai Microsoft Access (MS-Access) ialah dengan cara mengklik dua kali *icon* **Microsoft Office Access 2007** yang ada di Desktop komputer.

Selanjutnya Windows akan memanggil aplikasi **Microsoft Access 2007**. Setelah itu selama beberapa saat akan tampil ke hadapan Bapak/Ibu tampilan *splash screen* seperti diperlihatkan pada gambar di bawah ini.

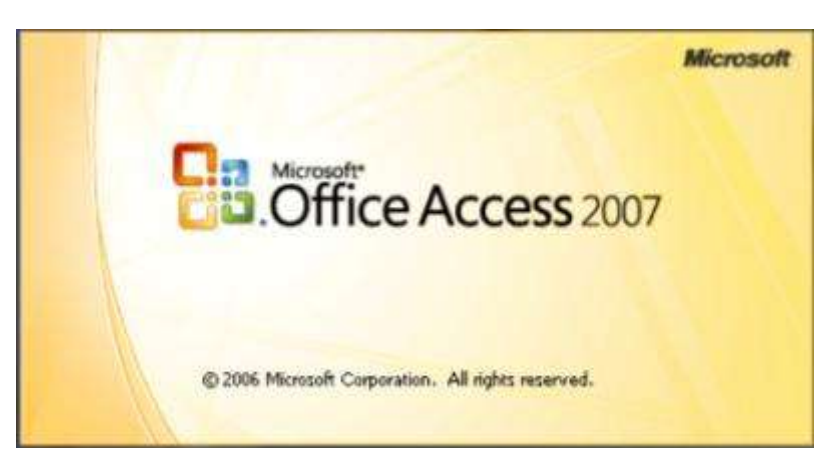

Kemudian Microsoft Access 2007 akan menampilkan tampilan awalnya seperti berikut.

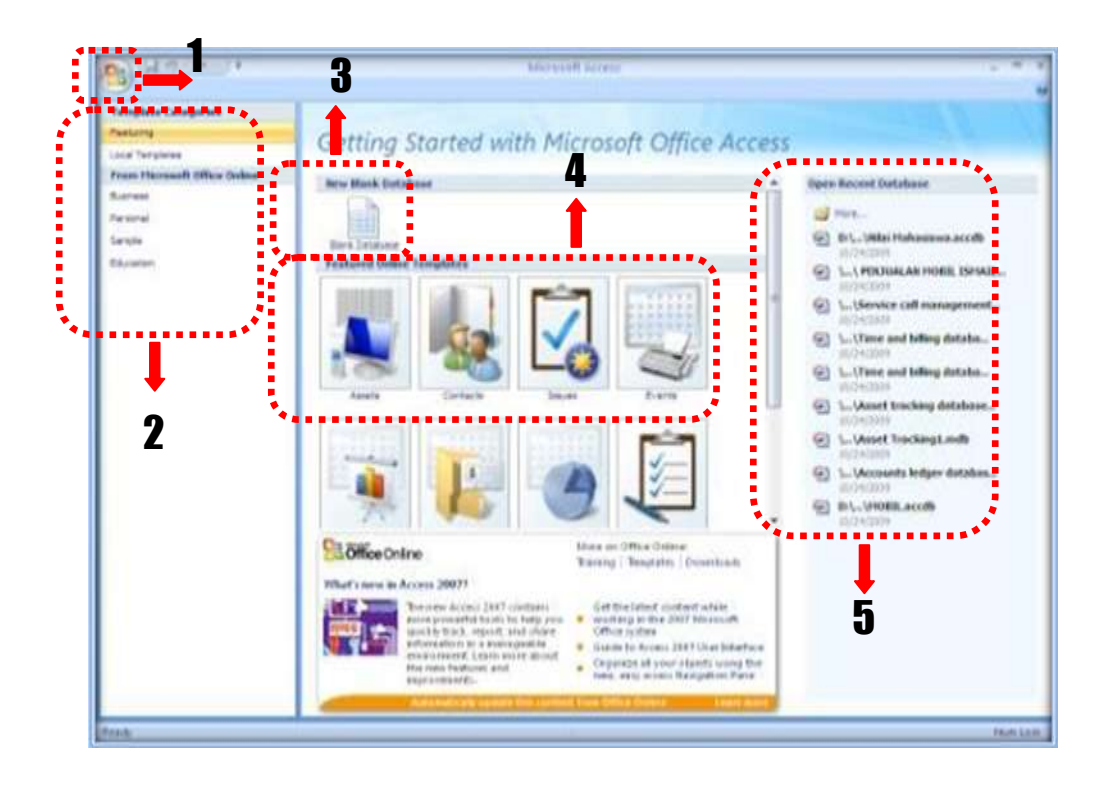

Secara garis besar, tampilan awal ini terdiri atas tiga bagian, yaitu:

**1) Office Button**

Berisi kumpulan task yang sering digunakan antara lain: **New, Open, Save, Save As, Close Database**

#### **2) Template Categories**

Berisi kelompok-kelompok template database.

#### **3) New Blank Database**

Berisi icon perintah untuk menciptakan database kosong.

#### **4) Featured Online Templates**

Berisi tampilan template untuk di Download ke Internet.

#### **5) Open Recent Database**

Berisi daftar nama-nama database yang telah dibuka sebelumnya.

**Sampai tahap ini Bapak/Ibu telah mempelajari cara memulai Aplikasi Microsoft Office Access 2007. Sekarang Bapak/Ibu siap bekerja dengan Access.**

## **3. Membuat Database**

Untuk membuat sebuah Struktur Data (*Database*) kosong, langkah langkahnya cukup mudah, yaitu:

 Pada halaman awal Microsoft Access 2007, pilihlah kelompok **Featuring** pada panel sebelah kiri.

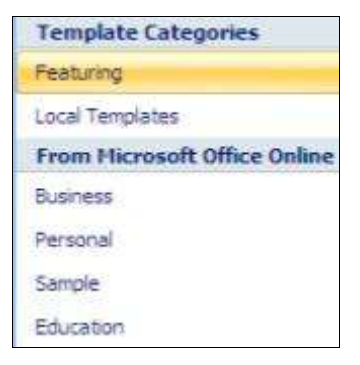

 Lanjutkan dengan memilih **New Blank Database (memulai penyusunan struktur data baru)** pada daftar template.

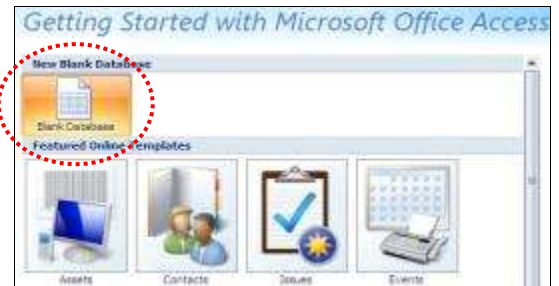

- Selanjutnya pada panel di sebelah kanan, Bapak/Ibu akan diminta untuk memberikan **nama file database** yang akan dibuat. Nama database ini secara otomatis tertulis namanya sebagai **Database1.accdb**. Gantilah nama pada kotak **File Name**, dalam hal ini sebagai contoh berilah nama dengan '**Latihan.accdb**'
- Klik icon browse untuk menempatkan lokasi file '**Latihan.accdb**'
- Kemudian klik tombol **Create**.

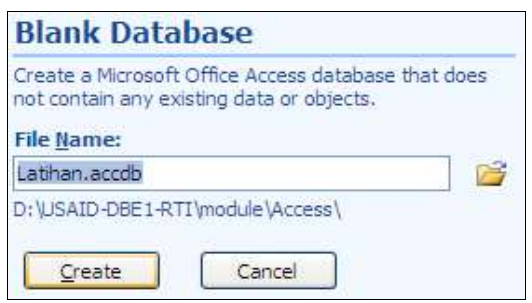

#### Perlu diketahui bahwa ekstensi file yang diberikan pada Access 2007 adalah \*.accdb. Hal ini berbeda dengan ekstensi file Access pada versi terdahulu.

Setelah Bapak/Ibu menekan tombol **Create**, akan terbuat sebuah database yang masih kosong. Kemudian Bapak/Ibu akan dihadapkan pada bidang kerja seperti berikut.

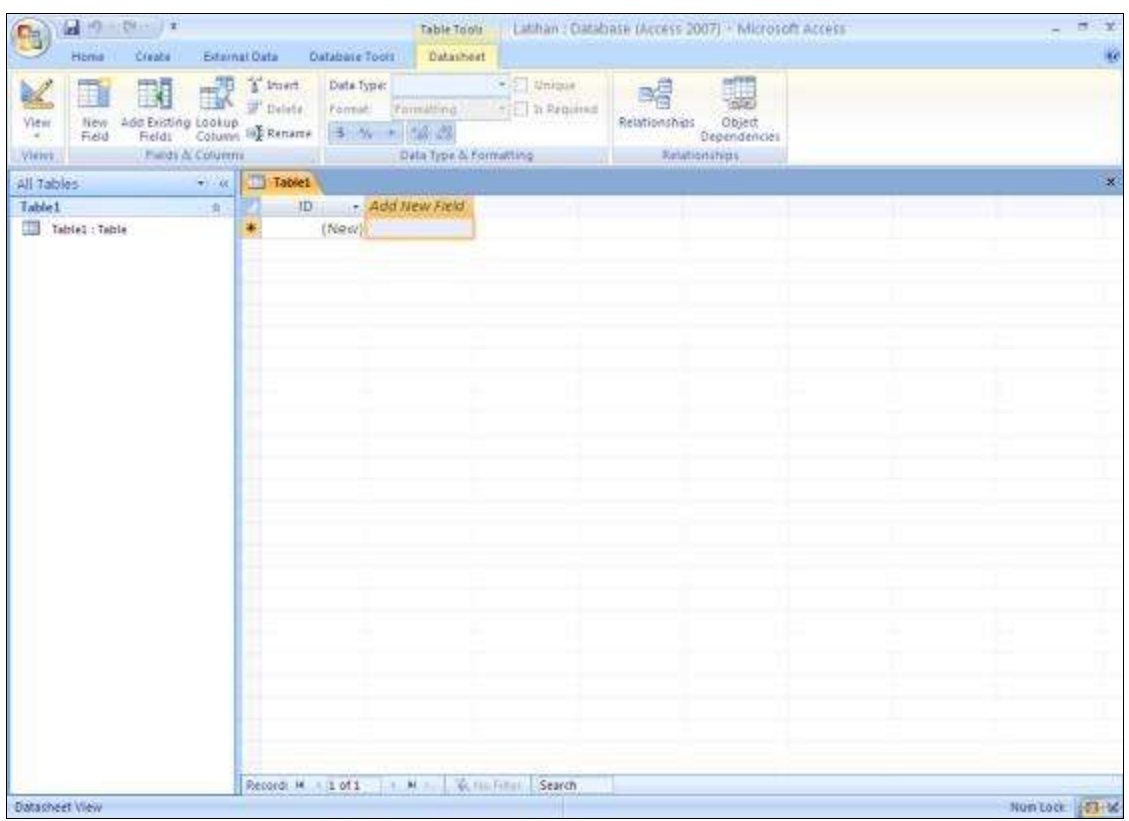

### Sampai tahap ini Bapak/Ibu telah mempelajari cara membuat database kosong (New atau Baru) dengan Access 2007.

## **4. Mengenal Struktur Data (Database) pada Table**

- **Field** : Struktur data yang merupakan bagian dari kolom.
- **Record** : Data yang terangkai berdasarkan susunan beberapa field, yang merupakan bagian dari baris.

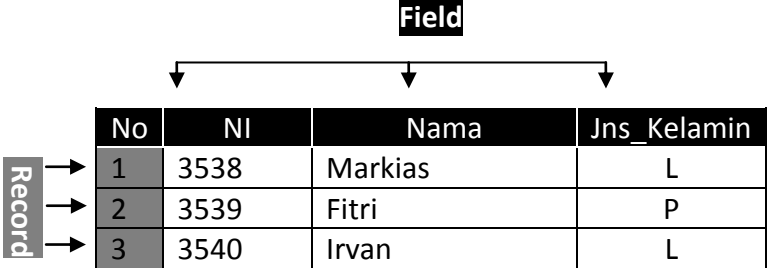

Tables : **Struktur data** yang terdiri dari **field-field** (diberi nama sesuai dengan kebutuhan), yang dirancang pada suatu table.

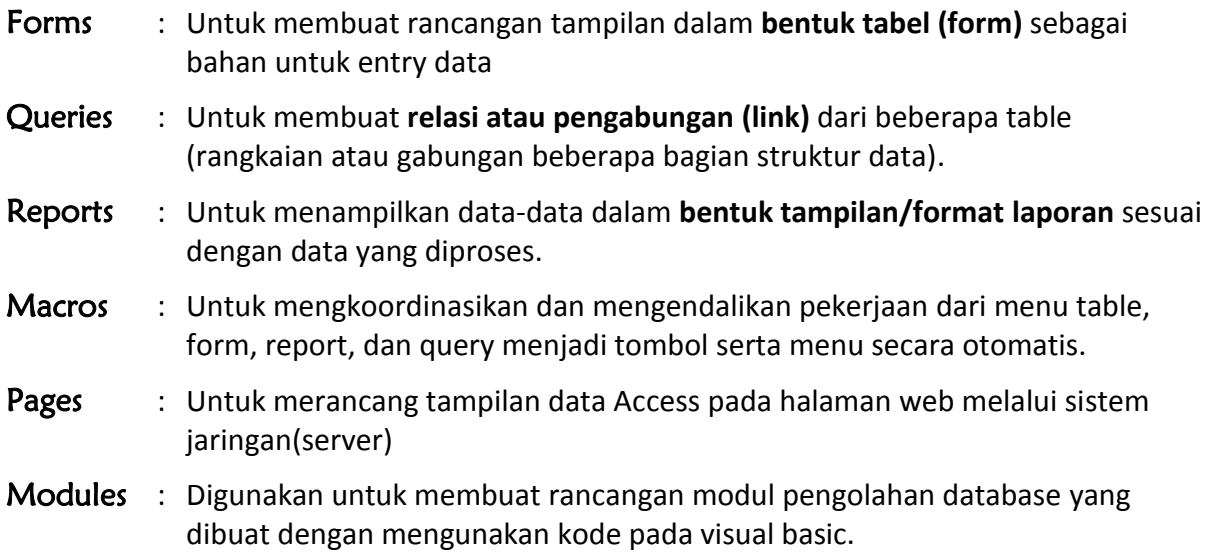

## **5. Merancang Struktur Data (Database) melalui Table**

Sebelum membuat table pada aplikasi Microsoft Access, Bapak/Ibu perlu membuat dulu perencanaan penyusunan field-field yang akan menjadi informasi dari aplikasi yang Bapak/Ibu rancang, agar data yang dihasilkan menjadi tepat dan akurat.

Berikut adalah contoh Soal Latihan :

Rancanglah sebuah struktur data pada **Table** untuk pendataan siswa baru pada sekolah **SD/MI DBE1** dengan nama tabel '**BIODATA SISWA'** dan rangkaian field sebagai berikut:

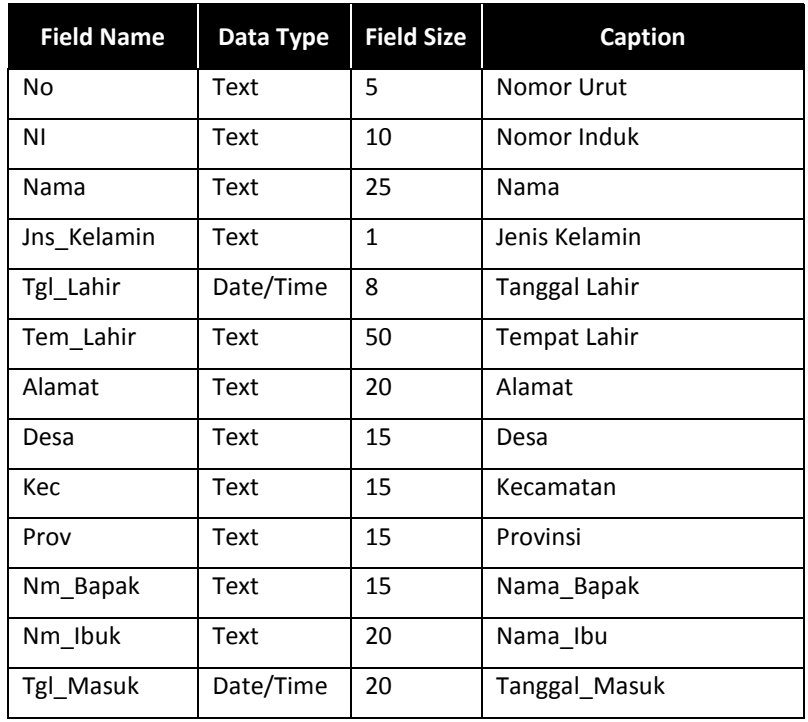

## **6. Membuat Struktur Data (Database) pada Table**

- Bukalah database yang telah Bapak/Ibu buat sebelumnya yaitu '**Latihan.accdb**'
- Klik tab menu **Create**

Klik icon **Table Design**

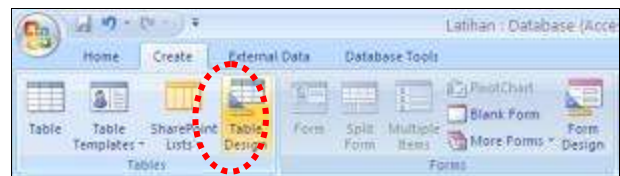

 Input **Field Name**, **Data Type**, **Field Size**, **Caption** seperti yang telah Bapak/Ibu susun sebelumnya. Cermati gambar di bawah.

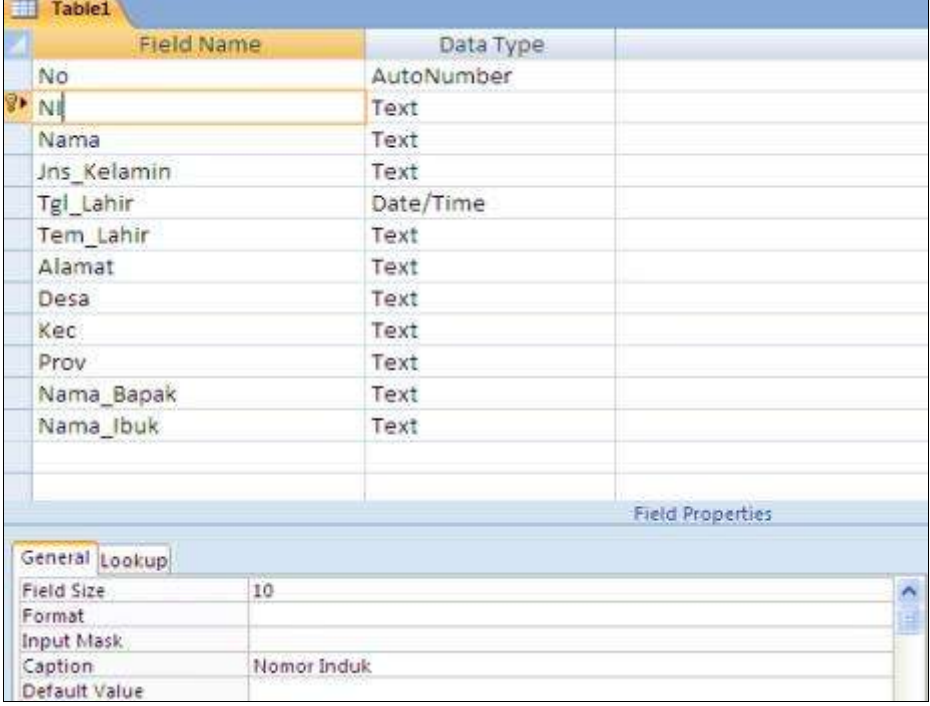

- Berikan **Field Kunci (***Primary Key***)** untuk field Nomor Induk *(tujuannya untuk menghindari terjadinya pemasukan Nomor Induk yang sama/Double atau pekerjaan berulang)*
- Klik field **NI**
- Klik icon **Primary Key**

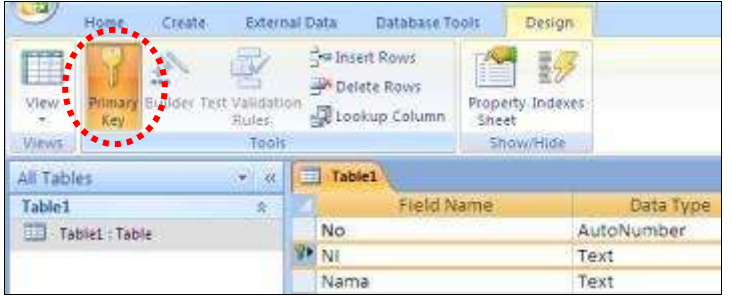

Klik Icon **Save** untuk menyimpan table tersebut

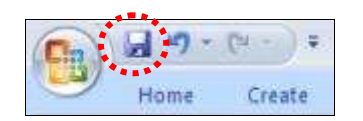

Maka muncul form dialog Save As

 Ketik **BIODATA SISWA** untuk memberi nama table (nama salah satu rangkaian struktur data) tersebut

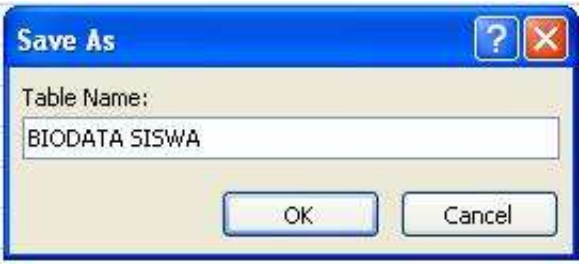

## **7. Mengedit Struktur Data (Database) pada Table**

Jika Bapak/Ibu ingin memperbaiki (mengedit) **salah satu field pada BIODATA SISWA** yang terdapat pada table, misalnya field **Jenis Kelamin** *Data Type* menjadi **Lookup Wizard** maka tahapannya adalah seperti berikut ini.

- Klik kanan(klak) pada **BIODATA SISWA: Table**
- Pilih dan klik **Design View**

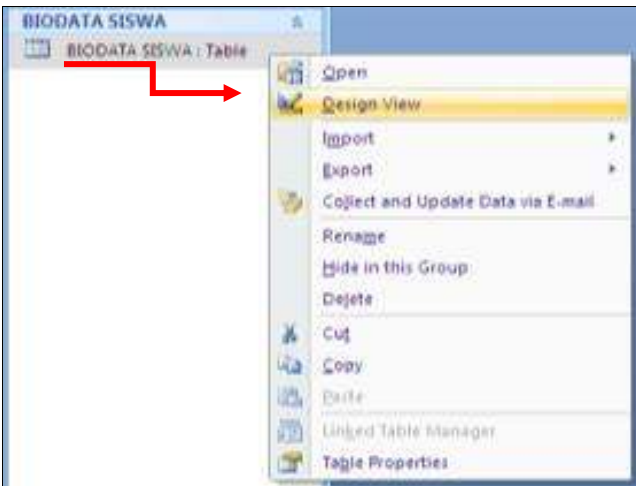

Klik pada **Text** *Data Type* Jenis Kelamin pilih **Lookup Wizard…**

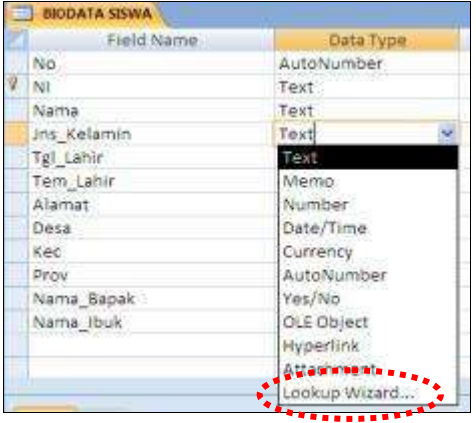

- Klik option **I will type in the values that I want**
- Klik **Next**

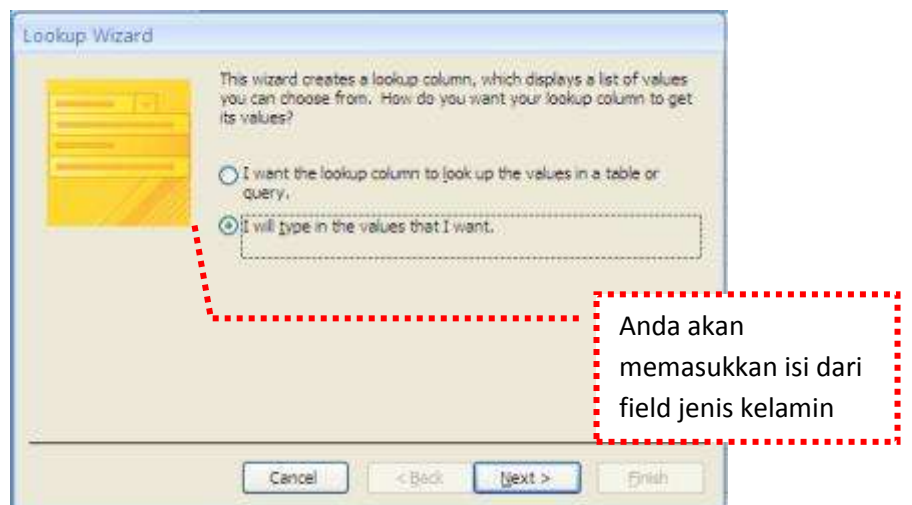

Isi pada **Number of columns** dengan nilai **2**, Col : **L-Laki-Laki**, Col2 : **P-Perempuan**

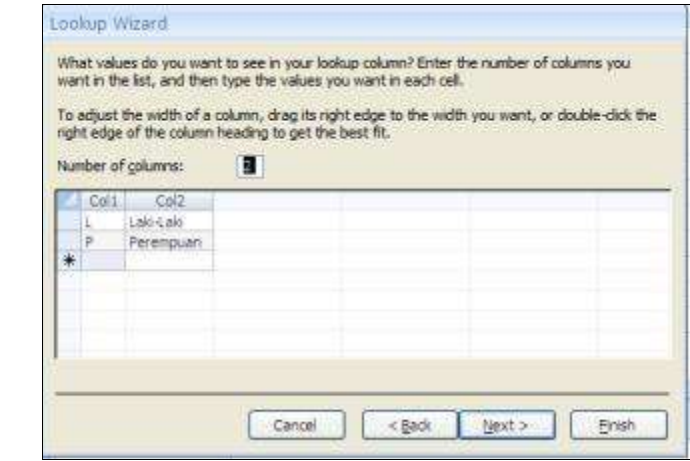

Klik **Finish**

Field Jenis Kelamin sudah Bapak/Ibu edit tipenya menjadi **Lookup Wizard**, maka hasilnya nanti pada saat setiap penginputan data tidak perlu Bapak/Ibu ketik lagi namun hanya memilih L/P .

## **8. Mendesain Bentuk Tampilan (Form)**

- Untuk membuat Form pastikan tab menu **Create** aktif
- Klik icon **Form Design**

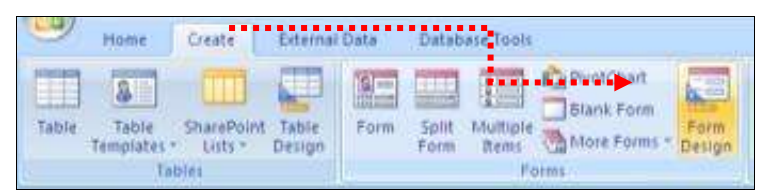

Maka selanjutnya akan muncul Form Design Standar seperti dibawah ini

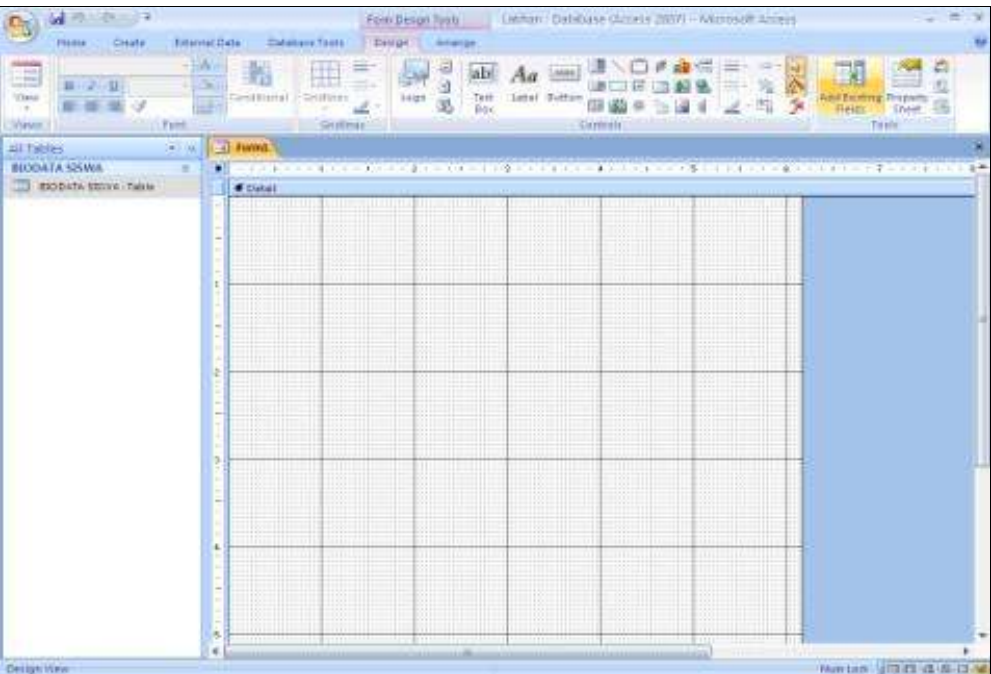

### **a) Memasukkan Fields ke Form**

Klik icon **Add Existing Fields** untuk mengeluarkan Field List

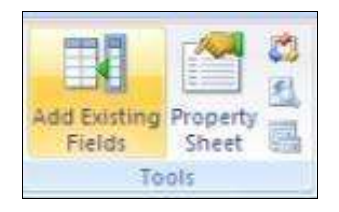

**Double klik** satu persatu pada Field untuk memasukan field ke dalam form

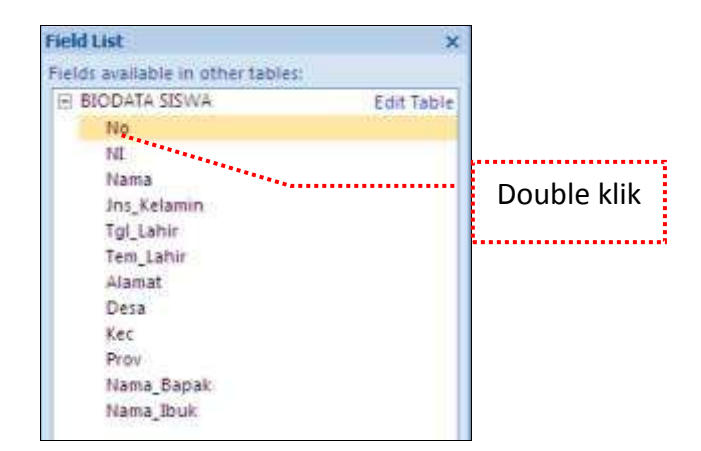

Maka field tersusun semua dalam form seperti gambar dibawah ini

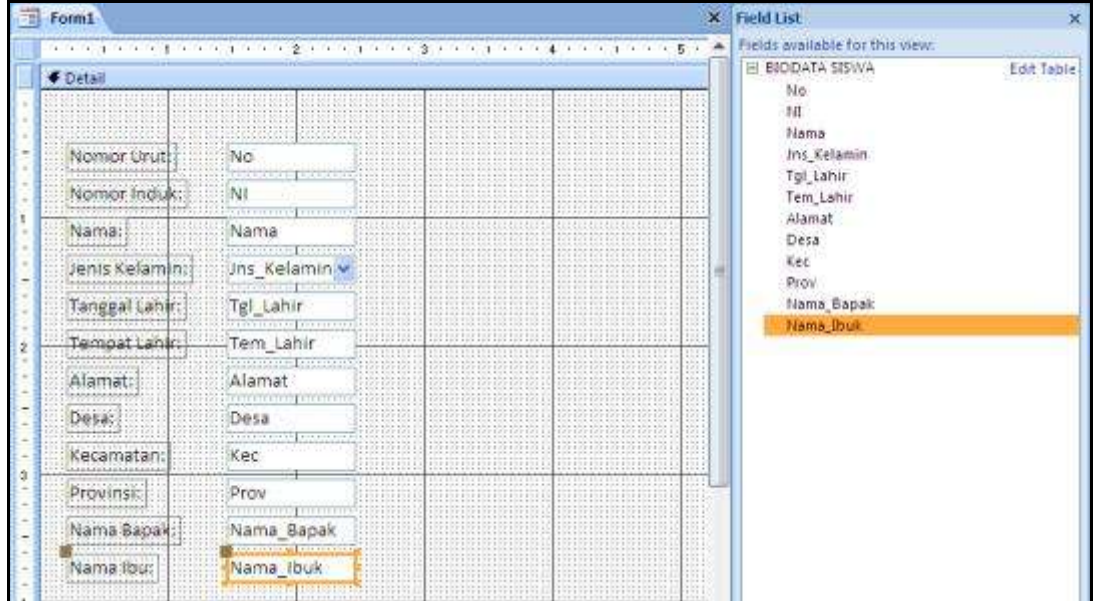

Atur kotak text, kira-kira sesuai dengan ukuran masing-masing field

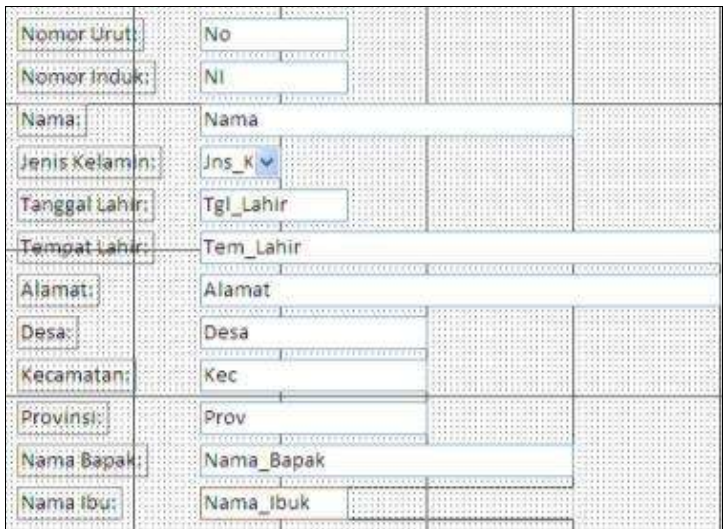

## **b) Membuat Tombol Perintah**

**Button** berguna untuk membuat tombol perintah pada form. Tombol **Button** akan melaksanakan intruksi sesuai dengan perintah sesuai tombol **Button** yang Bapak/Ibu pilih agar memudahkan pengoperasian pada saat entry data.

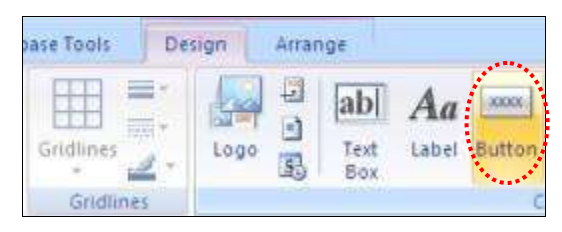

- Klik tombol **Button** yang ada pada menu **Design.**
- Arahkan kursor ke dalam bagian bawah form dimana tombol **Button** akan diletakkan kemudian klik.

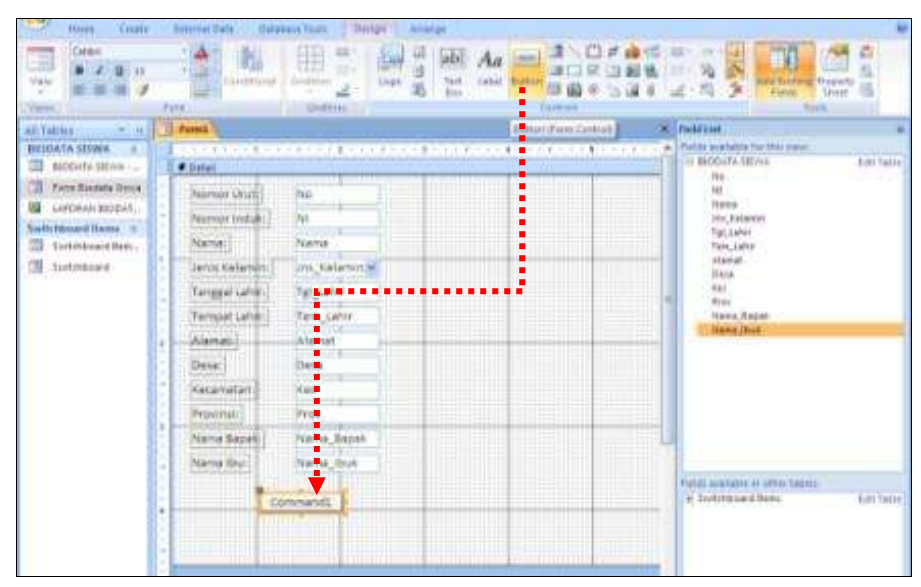

 Setelah di klik akan muncul form aksi (**Actions**) yang dikelompokkan menurut kategorinya (**Categories**). Pada contoh berikut ini Bapak/Ibu akan menentukan pilihan tombol untuk menambah record (data).

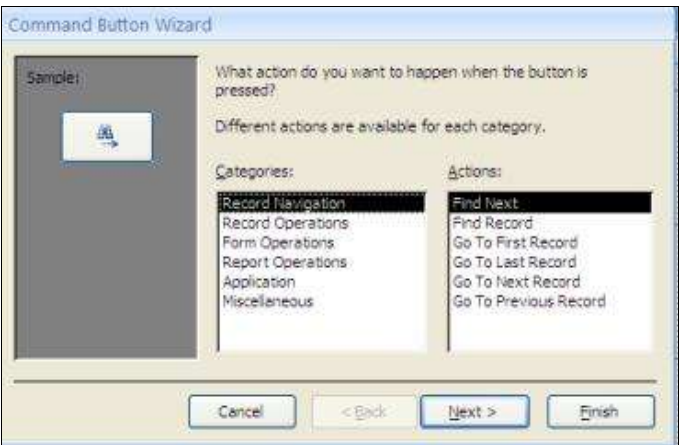

Pada **Categories** pilih: **Record Operation**

- Pada **Actions** pilih: **Add New Record**
- Klik **Next**

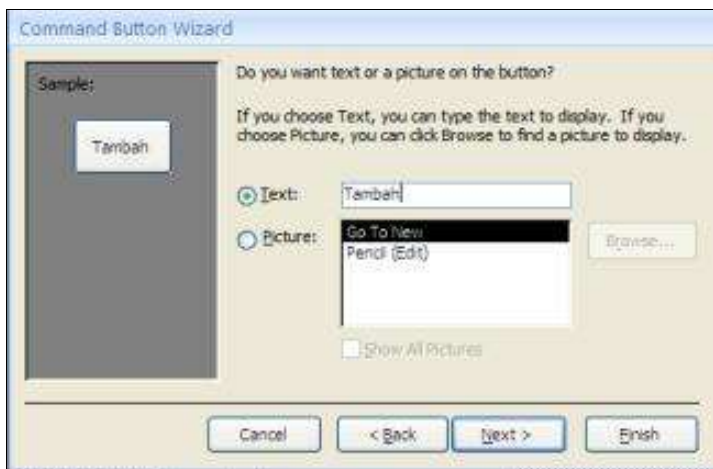

- Klik option **Text:** Pada kotak text ketik **Tambah**
- Klik **Next**

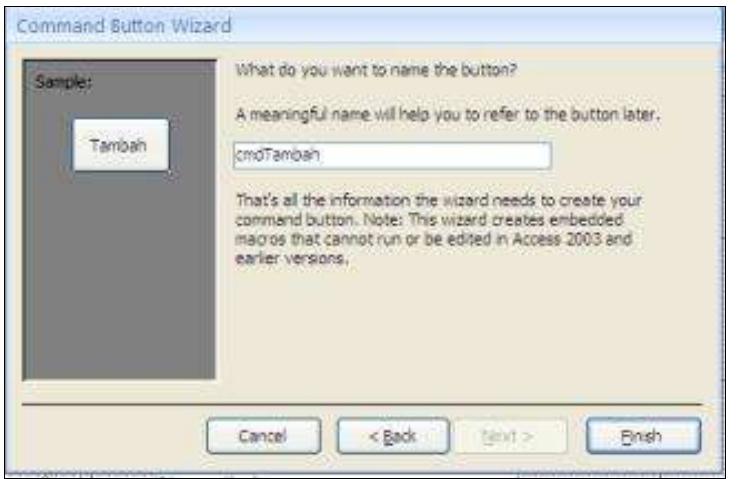

Ketik nama tombol **cmdTambah** dan klik **Finish**

Kerjakan dengan perintah yang sama untuk **tombol Hapus Record** dan **Keluar** dari Form.

## **c) Memberikan Judul Tampilan (Form)**

- Klik icon **Label**
- Arahkan kursor ke dalam bagian atas form dan klik, ketik **FORM ENTRY BIODATA SISWA**

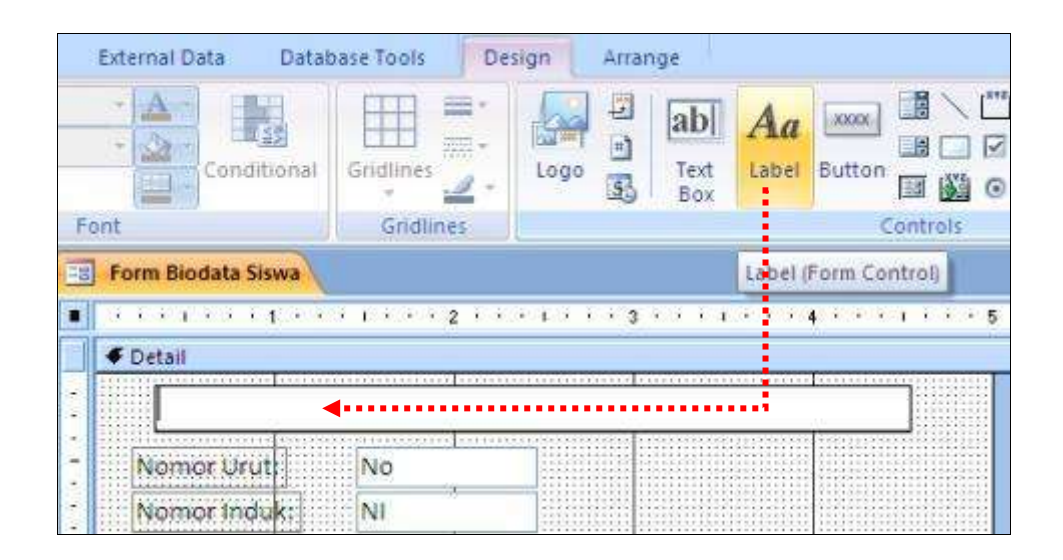

## **d) Mengedit Caption Field**

- Klik **Caption** yang akan di edit misalnya *Nomor Urut*
- Klik **Property Sheet**, maka muncul daftar Property
- Pada Tabulasi Format ganti **Caption** dengan *No. Urut*

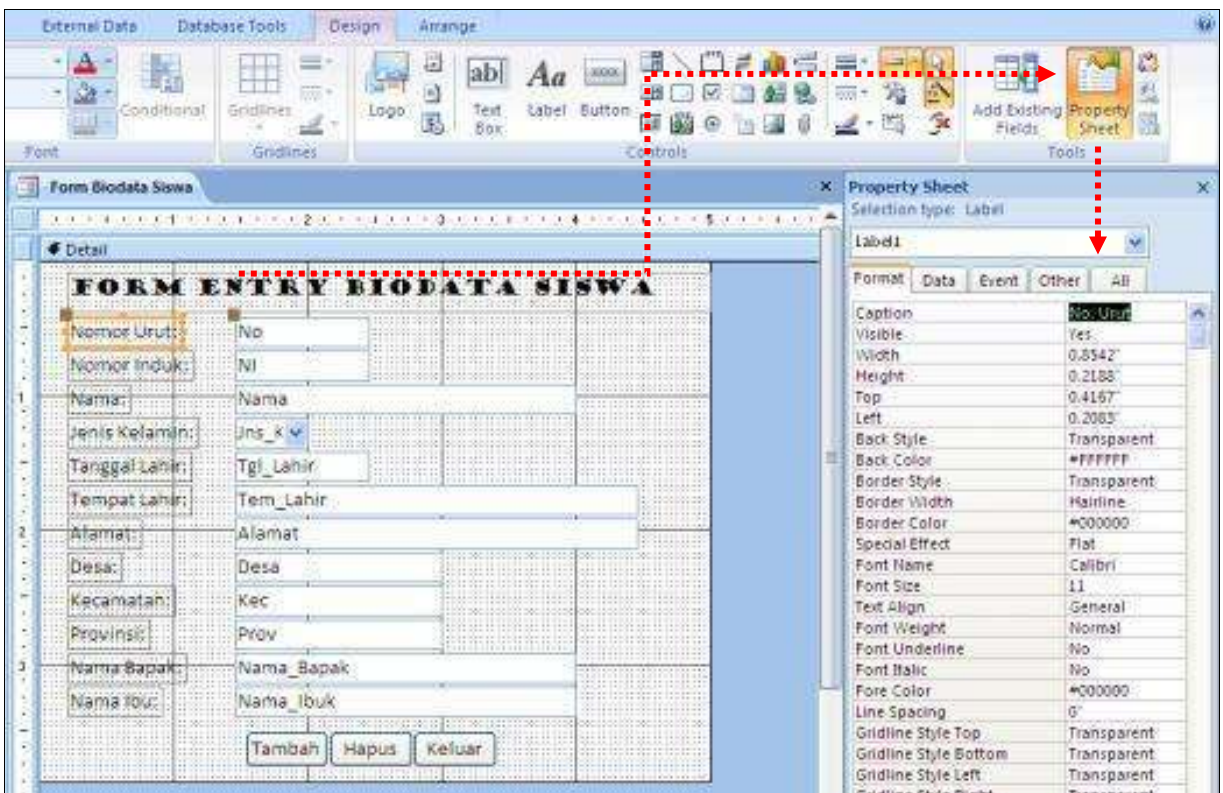

## **9. Mendesain Model Print Out (Report)**

Pada kasus ini Bapak/Ibu akan mengunakan fasilitas Wizard agar cepat dalam pembuatannya report. Berikut adalah tahapannya.

- Pastikan tab menu berada pada **Create**
- Klik icon **Report Wizard**

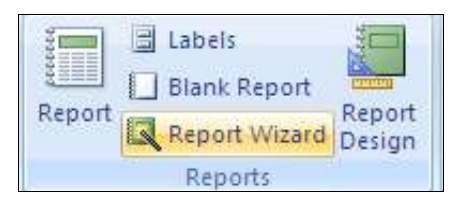

Maka muncul form dialog seleksi field

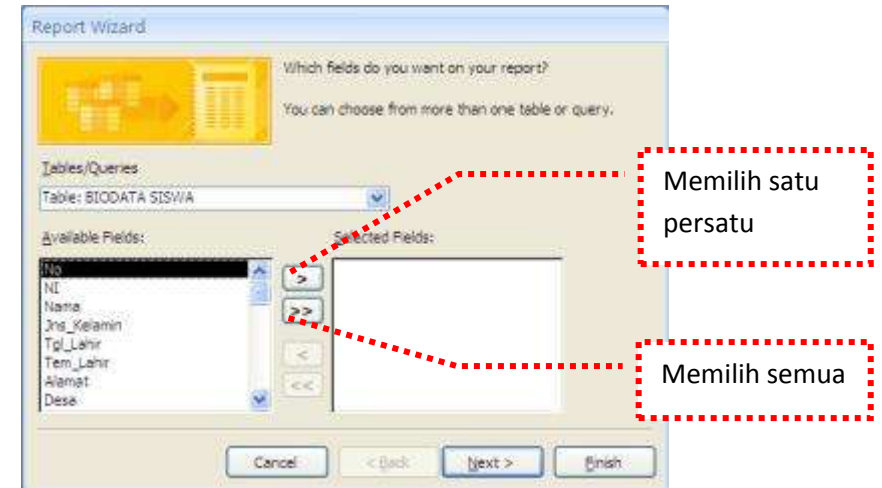

- Klik tanda **>** untuk memilih field yang akan di tampilkan ke laporan *(pada contoh ini No tidak di pilih)*
- Klik **Next**

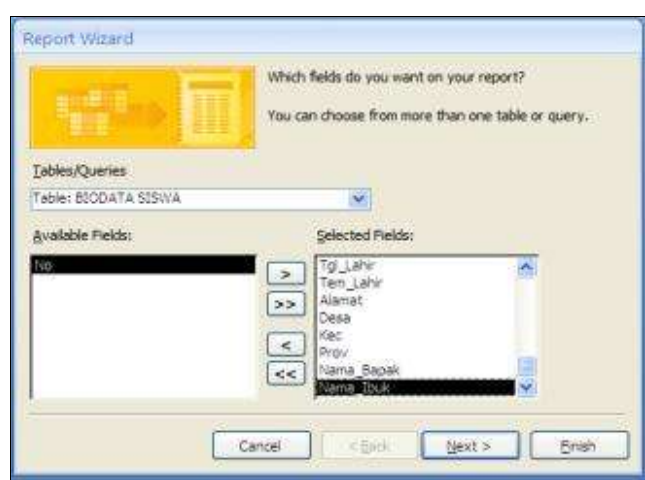

Klik **Next**

Maka selanjutnya akan muncul form grouping.

Pada tahap ini ditanyakan apakah Bapak/Ibu mau membuat **Group** data? Pada contoh ini Bapak/Ibu tidak akan membuat grup data. Untuk itu langsung klik **Next**.

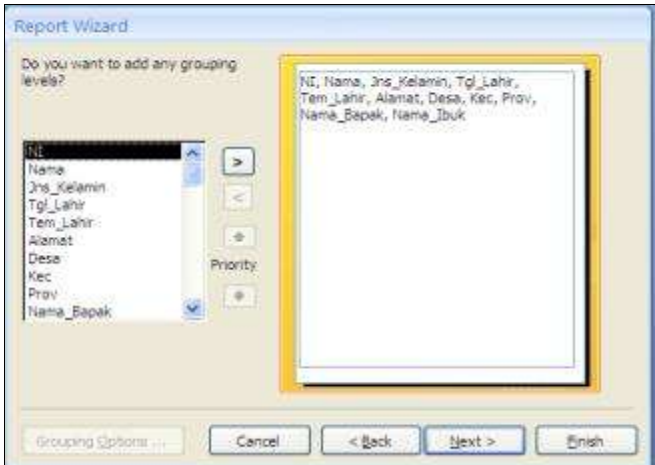

Selanjutnya akan muncul form Sort order seperti di bawah ini.

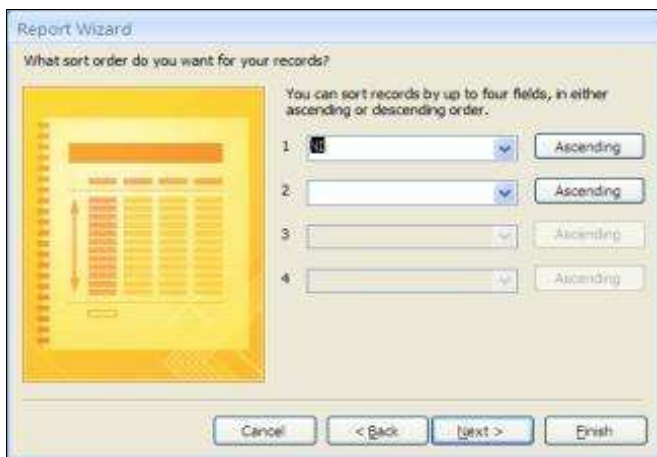

Pada tahap ini ditanyakan apakan Bapak/Ibu mau mengurutkan data ? Apabila Ya, berdasarkan field apa? Pada contoh ini urutkan data berdasarkan field **NI**:

Klik pada combo 1, urutkan berdasarkan **NI.** Klik **Next**

Selanjutnya akan muncul form dialog mengatur kertas report

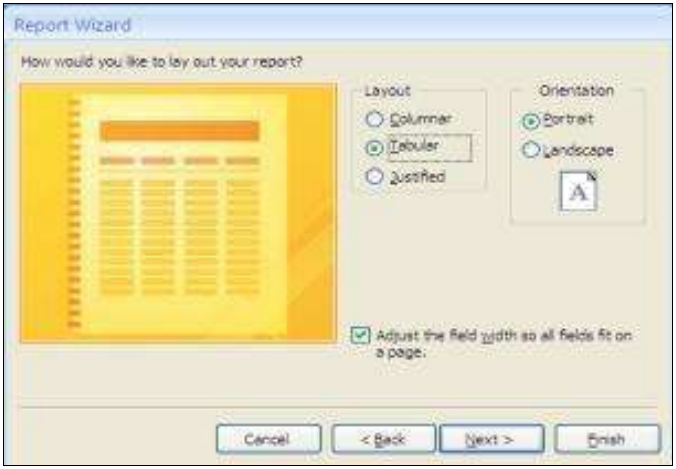

 Klik Orientation : **Landscape.** Klik **Next** Selanjutnya akan muncul pilihan setelan report seperti di bawah ini:

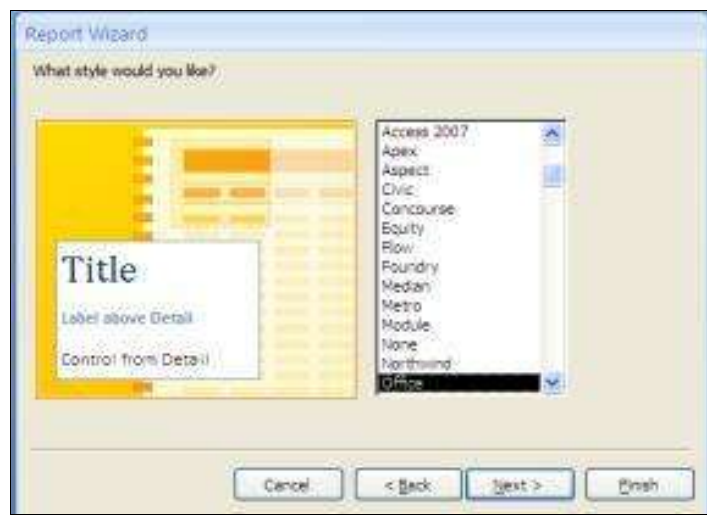

 Bapak/Ibu cukup mengunakan setelan **Office** saja, Klik **Next** Selanjutnya akan muncul kotak teks untuk member nama Report yang telah Bapak/Ibu buat.

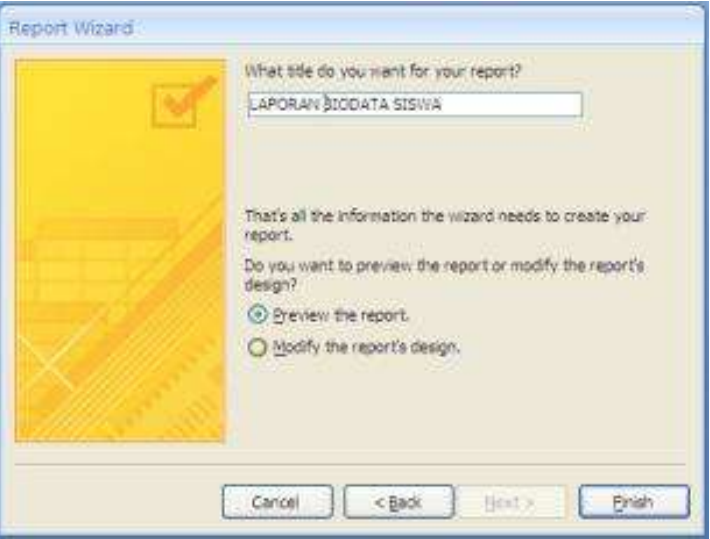

- Ketik title report: **LAPORAN BIODATA SISWA**
- Klik **Finish**

Maka terciptalah Model Print Out secara Laporan yang siap dicetak dengan tampilan seperti berikut:

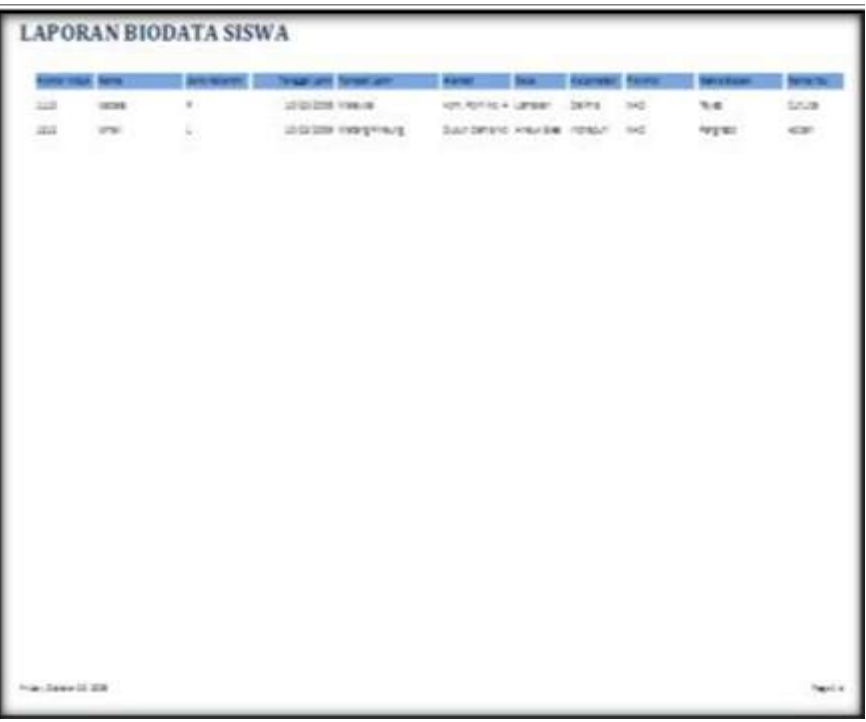

## **Tugas :**

Skarang rapikan kertas laporan yang sesuai dengan kebutuhan.

**Tugas :**

Rancanglah sebuah tabel untuk pendataan guru pada sekolah SD/MI **DBE1** dengan nama tabel '**BIODATA GURU'.**

## **10. Mendesain Menu**

Pembuatan menu program berupa tombol menu yang dideklarasikan dengan tombol menu yang lain menggunakan **Menu Switchboard**.

Langkah membuat **Menu Switchboard** adalah sebagai berikut :

Klik tab menu **Database Tools**

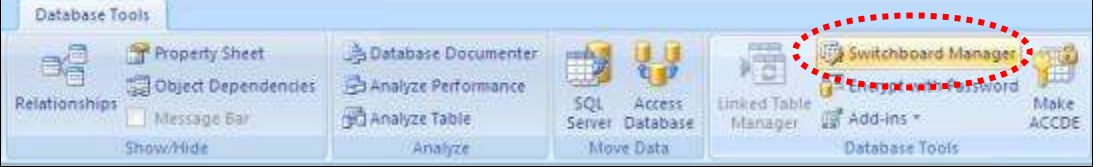

- Klik icon menu **Switchboard Manager**
- Apabila ada pertanyaan untuk menciptakan satu Switchboard seperti gambar dibawah maka klik **Yes**

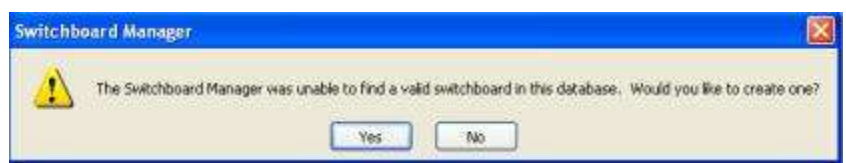

Klik E**dit** untuk mengubah nama menu

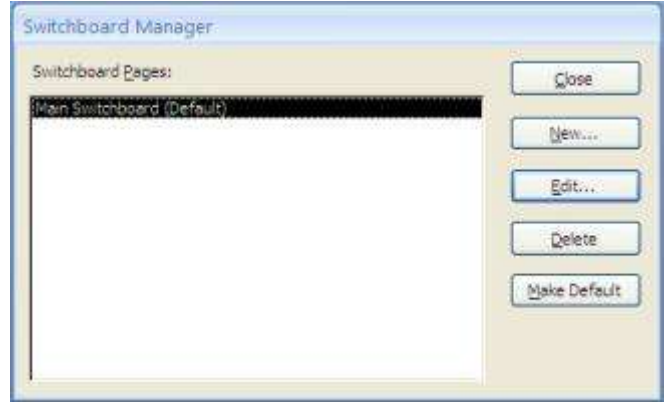

Ketik pada kotak Switchboard Name: **Menu Biodata Pendidikan**

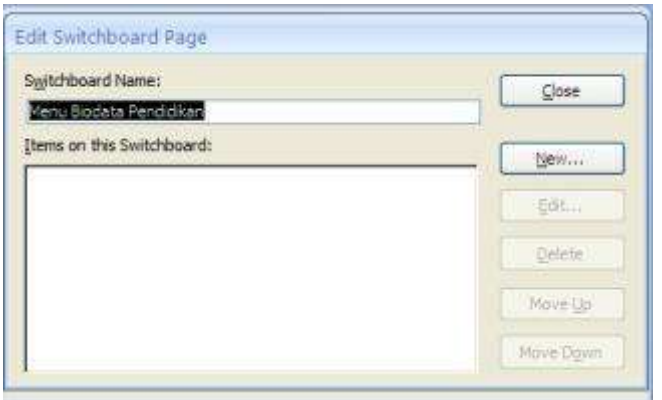

#### **Membuat Item Menu**

Klik **New..** untuk membuat item menu tombol Input Data:

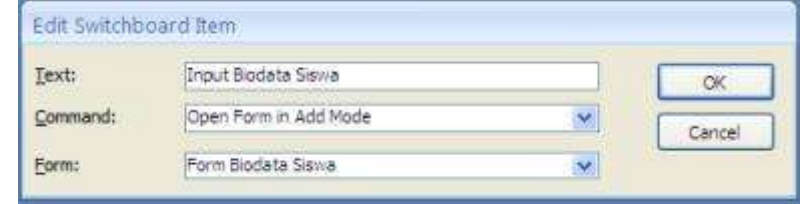

- Pada Text: letik **Input Biodata Siswa**
- Pada Command: klik combo pilih **Open Form in Add Mode**
- Pada Form: klik combo pilih **Form Biodata Siswa**
- Klik **OK**

Klik **New..** untuk membuat item menu tombol Laporan:

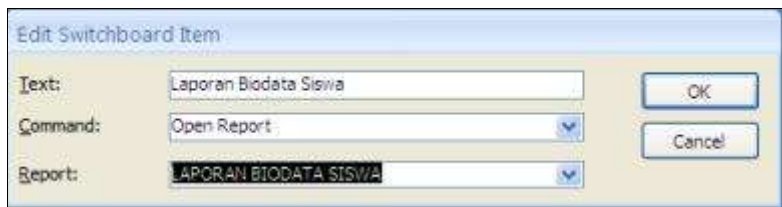

- Pada Text: ketik **Laporan Biodata Siswa**
- Pada Command: klik combo pilih **Open Report**
- Pada Report: klik combo pilih **LAPORAN BIODATA SISWA**
- Klik **OK**

Klik **New..** untuk membuat item menu tombol tutup program:

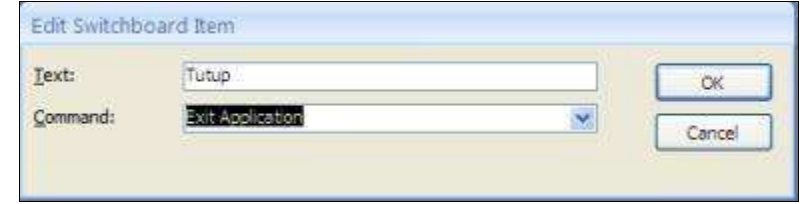

- Pada Text: ketik **Tutup**
- Pada Command: klik combo pilih **Exit Aplication**
- Klik **OK**

Maka item menu tampak tersusun tiga item. Klik **Close**

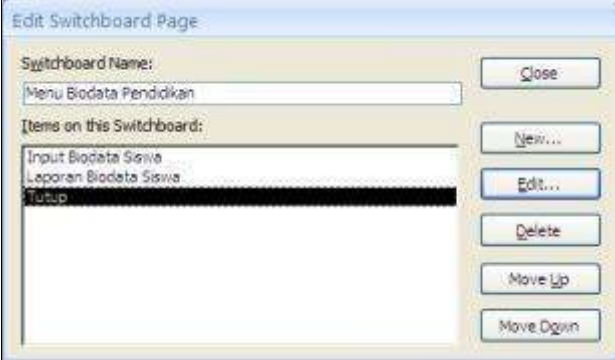

Maka Menu Switchboard siap untuk dijalankan

- Klik kanan pada **Switchboard**
- Pilih **Open**

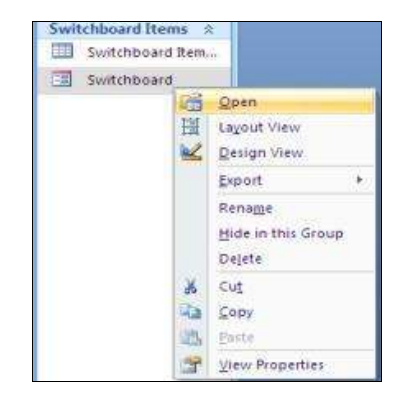

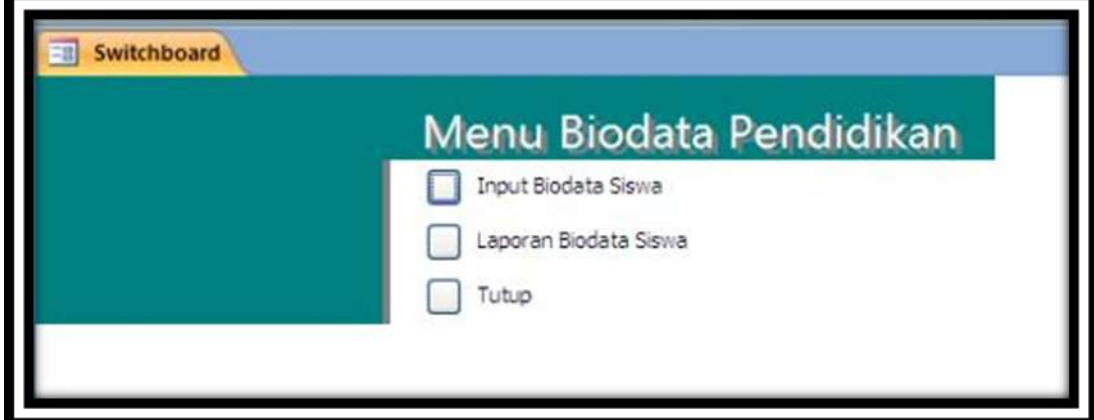

*Gambar: Menu Switchboard*

### **Tugas :**

Tambahkan fasiltas menu Switchboard untuk data Guru.

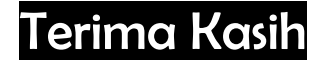

## BAGAN DASAR APLIKASI MICROSOFT ACCESS

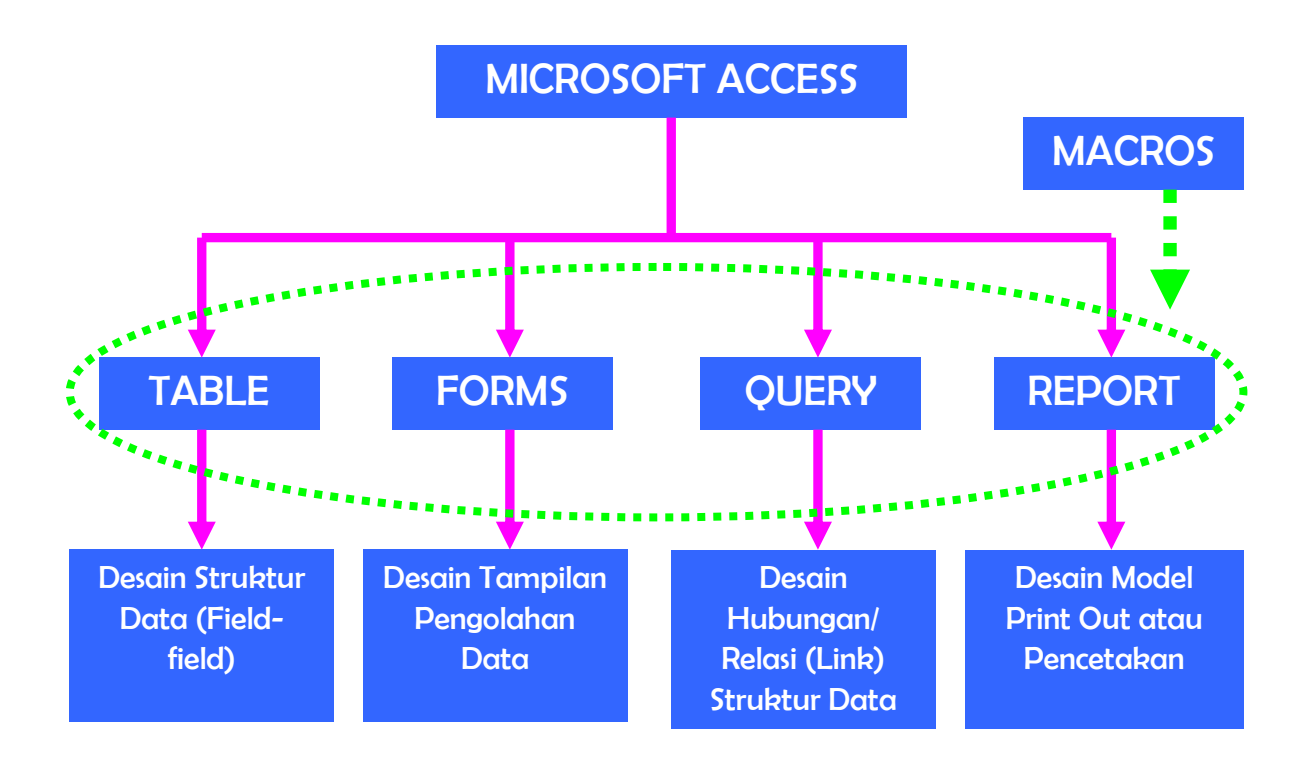